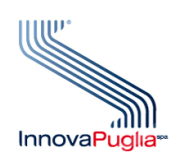

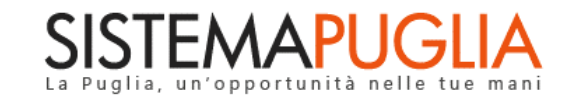

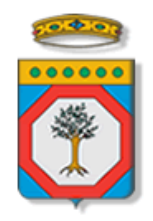

# Regione Puglia

Dipartimento Politiche del Lavoro, Istruzione e Formazione Sezione Formazione Professionale

# **Avviso Pubblico n. 4/FSE/2020 Riqualificazione O.S.S.**

**Lavoratori**

**Iter Procedurale**

Febbraio 2022

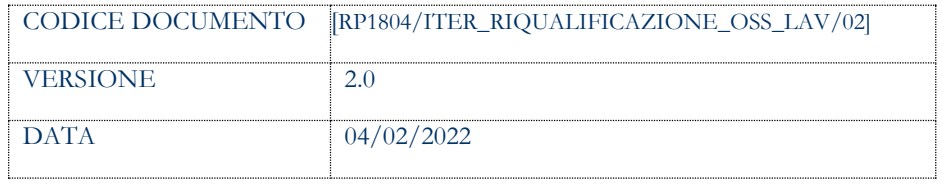

#### **CONTROLLO CONFIGURAZIONE**

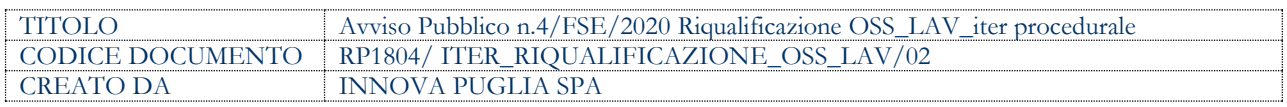

#### **STORIA DEL DOCUMENTO**

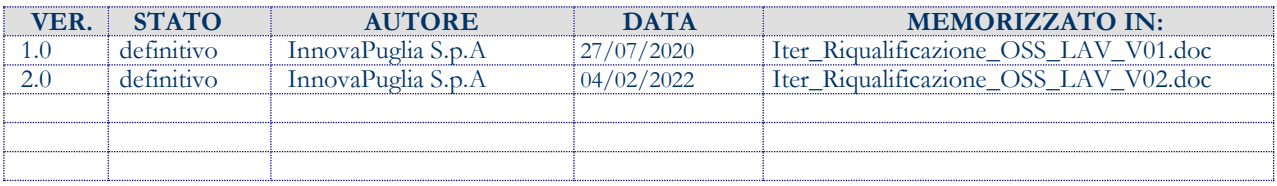

#### **STORIA DELLE REVISIONI**

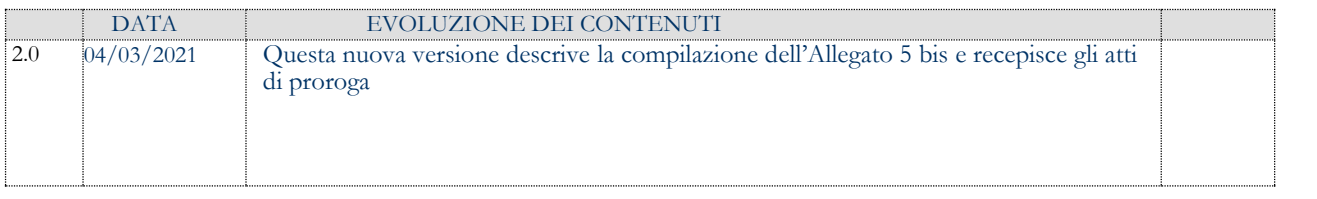

#### **MODIFICHE PREVISTE**

## **INDICE DEL DOCUMENTO**

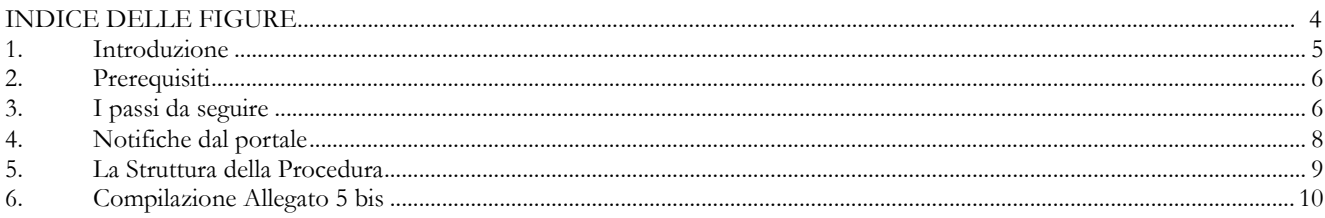

#### **INDICE DELLE FIGURE**

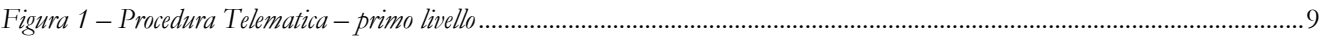

## <span id="page-4-0"></span>**1. Introduzione**

In questa scheda è descritto in maniera sintetica come procedere operativamente per la predisposizione e l'inoltro dell'istanza di partecipazione da parte dei lavoratori all'**Avviso**

**Pubblico n. 4/FSE/2020 Misure Compensative di cui all'art. 3 Regolamento Regionale n. 17 del 03/12/2018: Riqualificazione O.S.S.,** secondo quanto previsto da:

- Determinazione della Dirigente della Sezione Formazione Professionale n. 1219 del 06/07/2020 *(apertura procedura)*
- Determinazione della Dirigente della Sezione Formazione Professionale n. 314 del 23 febbraio 2021 (*allegato 5 bis)*
- Determinazione del Dirigente Sezione Formazione n. 751 del 20 aprile 2021 *(riapertura termini)*
- Determinazione del Dirigente Sezione Formazione n. 1329 del 29 luglio 2021 *(riapertura termini – allegato 5)*
- Determinazione del Dirigente Sezione Formazione n. 112 del 01 febbraio 2022 *(riapertura termini - allegato 5 bis)*

Per poter avere accesso alla procedura telematica è necessario essere registrati al portale Sistema Puglia [\(www.sistema.puglia.it\)](../../../../../AppData/Local/AppData/Local/AppData/Local/AppData/Local/Microsoft/AppData/Local/Microsoft/Windows/Temporary%20Internet%20Files/Content.Outlook/AppData/Local/Packages/Microsoft.SkypeApp_kzf8qxf38zg5c/LocalState/Downloads/www.sistema.puglia.it).

La Procedura Telematica è disponibile nella pagina **RIQUALIFICAZIONE OSS 2020** (link diretto [www.sistema.puglia.it/riqualificazioneoss2020\)](http://www.sistema.puglia.it/riqualificazioneoss2020) disponibile nella sezione **Bandi Aperti** della pagina principale e in "Sezioni Speciali" della pagina Formazione Professionale, ed è attiva a partire **dalle ore 10:00 del 27 luglio 2020 alle ore 13:00 del 07 settembre 2020. Per effetto degli atti successivi la stessa procedura è stata riaperta dalle ore 10:00 del 23 agosto 2021 alle ore 13:00 del 30 settembre 2021, e dalle ore 10 del 04/20/2022 fine alle ore 13 del 05 marzo 2022.**

Nella stessa pagina sono disponibili i servizi:

• **Supporto Tecnico** per avere assistenza sull'utilizzo della procedura telematica, la risposta sarà inviata dal Centro Servizi via e-mail prima possibile.

- **Richiedi Info** per le richieste di chiarimento circa il procedimento, la risposta sarà inviata dai referenti della Sezione Formazione Professionale della Regione Puglia via e-mail prima possibile.
- **FAQ** servizio attraverso il quale la Regione mette a disposizione un archivio delle domande più frequenti pervenute agli uffici regionali.

Per il completamento dell'istanza è necessario il caricamento in piattaforma della documentazione generata dalla procedura telematica firmata.

La data e l'ora di chiusura delle istanze sarà certificata dal Sistema informatico. Il presente documento e tutti gli aggiornamenti successivi saranno disponibili sul portale nella pagina dell'iniziativa alla voce **Iter Procedurale.**

## <span id="page-5-0"></span>**2. Prerequisiti**

- Essere registrato al portale **Sistema Puglia**;
- Essere un operatore già impegnato presso strutture del settore socio-sanitario e socioassistenziale della Regione Puglia

## <span id="page-5-1"></span>**3. I passi da seguire**

- *Accesso al portale Sistema Puglia* l'accesso deve essere effettuato con le credenziali (Login e Password) personali. Se non si dispone di tali credenziali effettuare la Registrazione al portale.
- *Accesso alla Procedura* **Compila la tua domanda** della sezione *Presentazione Domande Lavoratori* della pagina **RIQUALIFICAZIONE OSS 2020**.
- *Compilazione di tutti pannelli* presenti nella procedura:
	- a. Anagrafica
	- b. Requisiti
	- c. Dichiarazioni
	- d. Allegati
	- e. Convalida

#### f. Trasmetti

L'operazione può essere eseguita in più sessioni di lavoro e i dati inseriti possono essere modificati fino all'esecuzione dell'operazione di "**Convalida**" (punto 4.b).

- *Convalida -* Attraverso il pannello Convalida, eseguire le operazioni:
	- *a.* "Bozza Allegato 5" consente di effettuare delle "prove di stampa" del documento Allegato che conterrà la dicitura BOZZA come sfondo. Per ottenere le versioni definitive dei documenti è necessario eseguire il punto **4.b**.
	- *b.* "Convalida" consente di convalidare la domanda. Il tasto è attivo solo se la compilazione di tutti i pannelli è stata completata. Dopo aver eseguito questa operazione non sarà più possibile modificare i dati inseriti, ma sarà possibile la visualizzazione di questi e la generazione a Sistema dei documenti utili. La domanda sarà nello stato "Convalidata" e non sarà pertanto ancora trasmessa. Per trasmettere la domanda è necessario eseguire il punto **5.**
	- *c.* "Riporta in lavorazione" consente di sbloccare la domanda, in modo da poter apportare le modifiche necessarie. Il pulsante è attivo solo dopo la Convalida della domanda e se la pratica non è stata Trasmessa. Con lo sblocco, il PDF della domanda generato dal Sistema verrà cancellato e la domanda ritornerà nello stato "In Lavorazione".
- *Trasmetti –* Il PDF definitivo dell'istanza, generato dalla procedura all'atto della Convalida e scaricabile dal link "Allegato 5 generato dal Sistema", dovrà essere firmato. Successivamente la domanda va caricata dal pannello Trasmetti cliccando sul pulsante "Carica Allegati".

La domanda è da ritenersi trasmessa - solo dopo aver cliccato sul pulsante "Trasmetti" - se lo stato indicato sarà Trasmessa.

Dopo aver eseguito questa operazione sarà visibile la funzione "Riapri Pratica" che permette di riaprire e modificare la domanda - fino a quando questa non viene protocollata dalla Regione Puglia - riportandola nello stato Convalidata. Cliccando sul pulsante "Riapri Pratica" il Sistema cancellerà il documento "Allegato 5" e la "Ricevuta di Trasmissione". La funzione **"Riapri Pratica"** riapre la pratica corrente

riportandola nello stato Convalidata, solo all'esecuzione del nuovo Trasmetti, la domanda risulterà inviata.

 *Generazione della ricevuta della domanda -* Dopo la trasmissione della pratica, nel pannello "Trasmetti", sarà disponibile la ricevuta generata automaticamente dal Sistema.

Nel corso della compilazione dei vari pannelli, il Sistema effettua in automatico le verifiche di alcuni vincoli o requisiti oggettivi previsti nell'avviso approvato con **Determinazione della Dirigente della Sezione Formazione Professionale n. 1219 del 06/07/2020.**

Nel caso in cui non sia completa la compilazione di tutti i pannelli obbligatori o non siano soddisfatti alcuni dei requisiti richiesti, il Sistema inibisce la funzione di chiusura della pratica fornendo specifici messaggi.

**ATTENZIONE:** Si evidenzia che i controlli eseguiti dalla procedura telematica non coprono tutti i vincoli previsti dall'Avviso. Pertanto, nella fase di compilazione della domanda è necessario comunque fare riferimento a quanto previsto nell'Avviso.

### <span id="page-7-0"></span>**4. Notifiche dal portale**

Durante la compilazione della domanda attraverso la procedura telematica, il Sistema invia in automatico tre comunicazioni via e-mail all'utente collegato al Sistema. L'indirizzo utilizzato per l'invio è quello specificato dall'utente in fase di registrazione al portale Sistema Puglia.

Le comunicazioni sono:

- 1. **Avviso Pubblico Riqualificazione OSS/2020 Inizio Compilazione pratica lavoratore:** viene inviato all'inizio compilazione della pratica
- 2. **Avviso Pubblico Riqualificazione OSS/2020 – Convalida completata:** viene inviata alla convalida della pratica.
- 3. **Avviso Pubblico Riqualificazione OSS/2020 - Trasmissione completata:** viene inviata alla trasmissione della pratica.

**ATTENZIONE:** tali notifiche sono da considerarsi indicative dello stato di lavorazione della pratica. La ricezione della terza comunicazione via e-mail, indica che la trasmissione della domanda è da ritenersi completa.

In ogni caso, l'avvenuta trasmissione è attestata dalla ricevuta (**Ricevuta di Trasmissione)**  generata dal sistema e messa a disposizione dell'utente all'interno della pratica. In caso di mancata o ritardata ricezione di tale notifica verificare, dalla procedura telematica, che la pratica non risulti ancora nello stato in "**Lavorazione**" o "**Convalidata**" (lo **stato pratica** è presente in alto in ogni pannello della procedura), in tal caso è necessario procedere con il passo **4.b** o **5**, altrimenti è necessario contattare il Centro Servizi attraverso il servizio di **Supporto Tecnico**. Se la propria casella PEC non consente la ricezione di messaggi da caselle di posta elettronica ordinarie, si suggerisce di effettuare la registrazione al portale specificando un indirizzo di posta NON PEC in modo da non correre il rischio di mancata ricezione di messaggi di notifica da parte della procedura telematica di accreditamento. Se si è già registrati al portale con una casella di PEC è possibile modificare tale informazione utilizzando la funzione **Modifica Profilo** disponibile nella parte alta della pagina principale del portale una volta effettuata la connessione con le proprie credenziali.

### <span id="page-8-0"></span>**5. La Struttura della Procedura**

La figura seguente riporta la sequenza dei pannelli di cui si compone la procedura telematica.

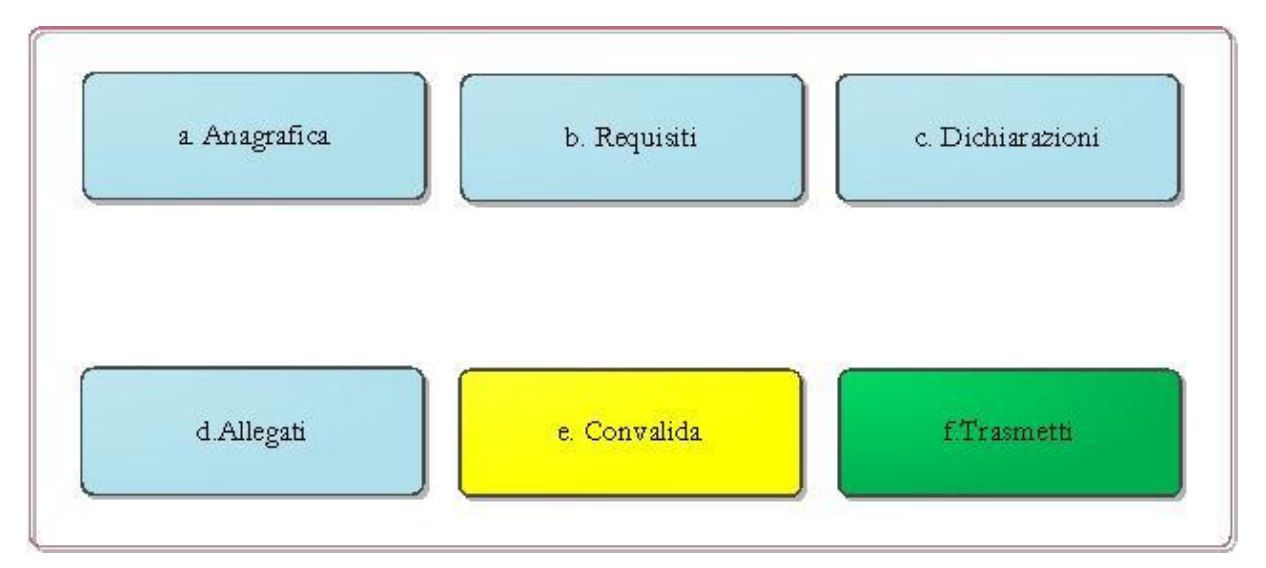

*Figura 1 – Procedura Telematica – primo livello*

<span id="page-8-1"></span>Esplicazione dei pannelli:

 **Anagrafica:** all'avvio della procedura telematica è possibile inserire i dati del Richiedente.

- **Requisiti:** occorre essere in possesso dei requisiti richiesti dall'Avviso.
- **Dichiarazioni:** il pannello sarà compilabile solo se risulterà correttamente compilato il pannello Requisiti.
- **Allegati** occorre selezionare obbligatoriamente tutte gli allegati per procedere con la Convalida della domanda.
- **Convalida:** Attraverso questo pannello di riepilogo il Sistema effettua in tempo reale delle verifiche rispetto ai vincoli o requisiti oggettivi già previsti nell'Avviso. Nel caso in cui non sia completa la compilazione di tutti i pannelli obbligatori o non siano soddisfatti alcuni dei requisiti richiesti, il Sistema inibisce la funzione di convalida della pratica fornendo specifici messaggi.
- **Trasmetti:** questo pannello sarà attivo solo dopo aver convalidato la pratica. Consente di scaricare i documenti generati dal Sistema, tali documenti dovranno essere caricati tramite lo stesso pannello firmati.. Solo in presenza di tutti i segni di spunta verdi sarà possibile effettuare la trasmissione della domanda, attraverso il tasto **Trasmetti**.

La modifica dei dati inseriti nei vari pannelli è possibile in qualsiasi momento fino alla **Trasmissione** della Pratica.

La modifica operata sui dati viene registrata a Sistema solo dopo aver azionato il pulsante "*Aggiorna*".

Dopo l'avvenuta trasmissione della pratica, la stessa rimane accessibile in modalità "sola lettura", all'utente che ha operato sul Sistema.

Nel caso in cui, sia necessario operare sulla stessa pratica con una utenza diversa da quella con cui si è curato l'inserimento e la trasmissione, è necessario inviare una richiesta esplicita al Centro Servizi Sistema Puglia, attraverso il servizio **Supporto Tecnico**, attivo nella pagina del bando.

### <span id="page-9-0"></span>**6. Compilazione Allegato 5 bis**

Nella sezione **Presentazione Domande Lavoratori** è possibile compilare la domanda utile ad esprimere le preferenze per i corsi presenti nella graduatoria pubblicata come da

# **Determinazione del Dirigente Sezione Formazione n. 314 del 23 febbraio 2021**, cliccando su Compila la tua domanda e successivamente selezionando "Accedi alla Domanda". Nella pagina sarà attivo il link **Seleziona progetti** dal quale sarà possibile esprimere fino ad un massimo di 5 preferenze, riferite alla stessa Provincia già indicata nell'Allegato 5. Nel caso in cui le preferenze espresse dai lavoratori per un corso a Catalogo della graduatoria pubblicata fossero superiori al numero massimo di posti disponibili, il Sistema darà la possibilità di optare per un altro corso sempre nell'ambito massimo delle 5 preferenze. Ultimata la compilazione, per registrare le preferenze espresse occorre cliccare sul pulsante **Salva.** Dopo questa operazione sarà comunque possibile modificare le preferenze fino alla trasmissione finale che avviene cliccando sul pulsante **Trasmetti**. Successivamente alla trasmissione verrà generato **l'Allegato 5 bis**, scaricabile dalla stessa pagina.